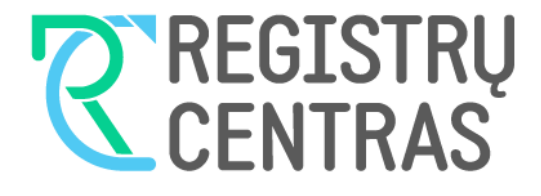

# VARTOTOJO VADOVAS

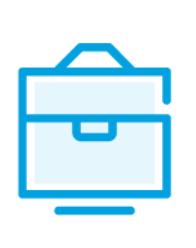

UŽDAROSIOS AKCINĖS BENDROVĖS DALYVIŲ SĄRAŠO TEIKIMO Į JURIDINIŲ ASMENŲ DALYVIŲ INFORMACINĘ SISTEMĄ

## Turinys

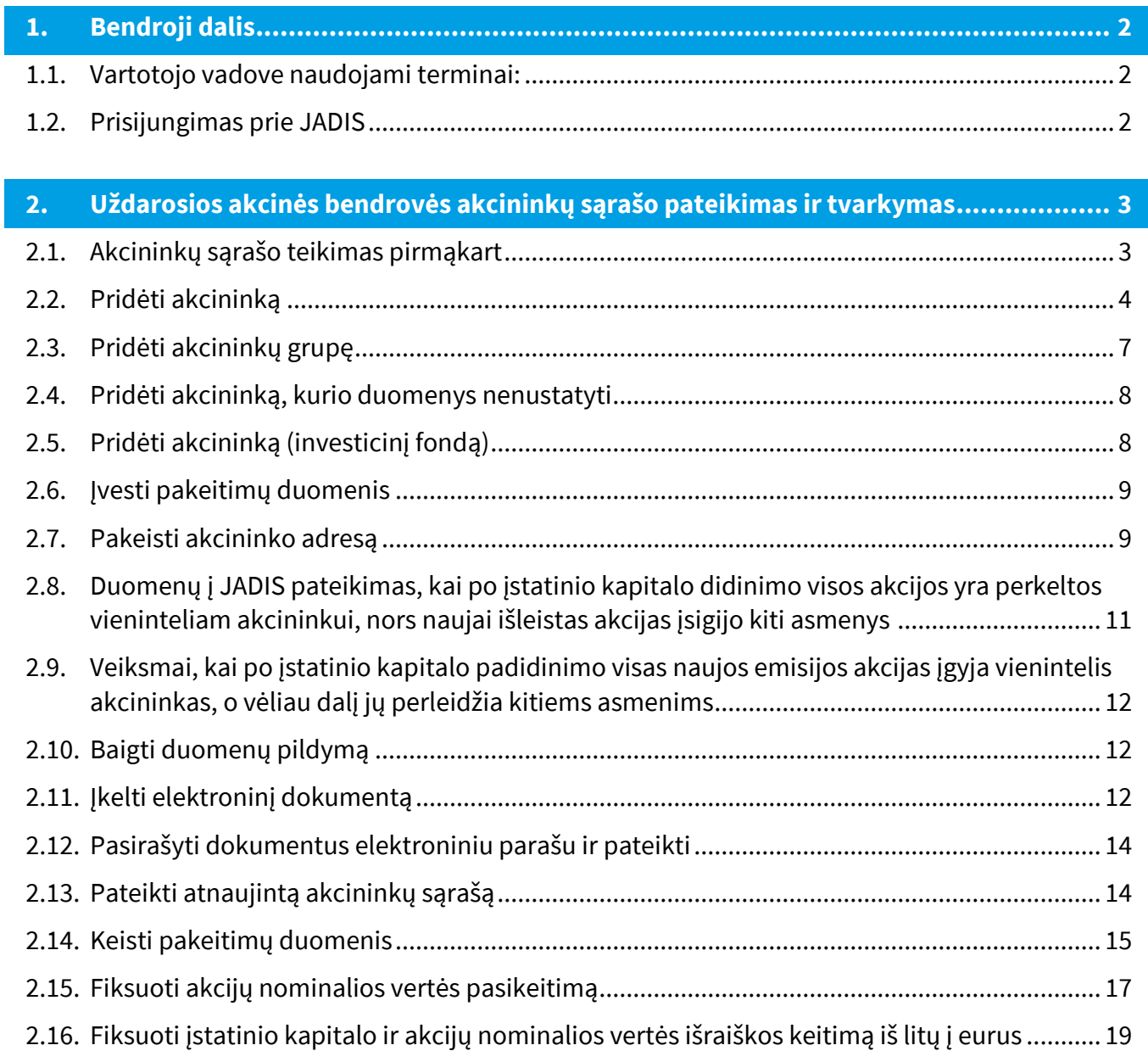

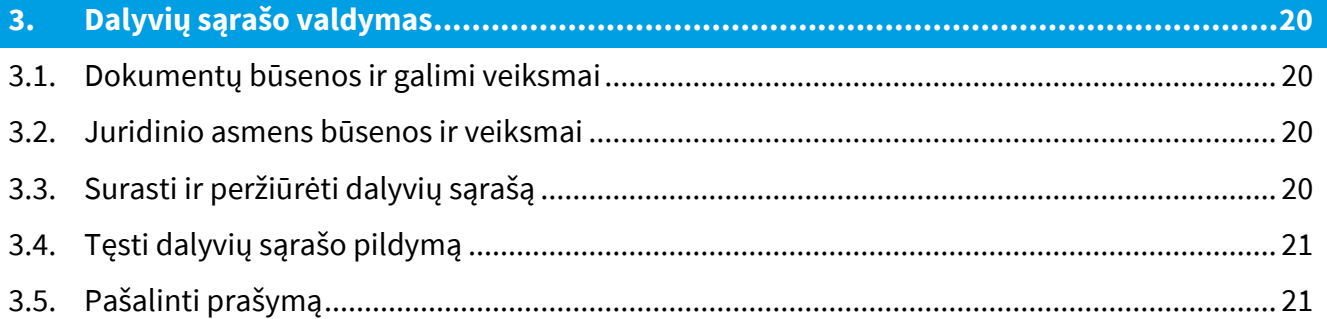

#### <span id="page-2-0"></span>**1. Bendroji dalis**

Šiame vartotojo vadove (toliau - vartotojo vadovas) supažindinama su uždarosios akcinės bendrovės dalyvių duomenų teikimu į Juridinių asmenų dalyvių informacinę sistemą (toliau - JADIS).

<span id="page-2-1"></span>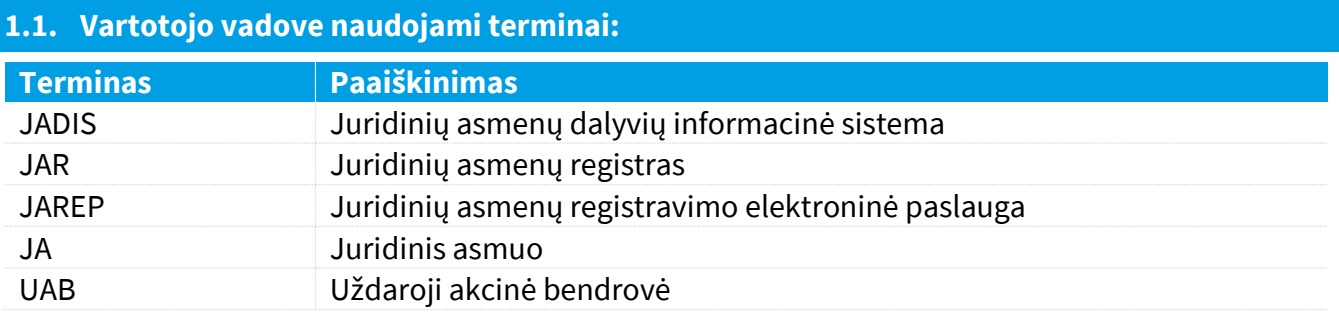

Aprašant sistemos langus, naudojamos šios sąvokos:

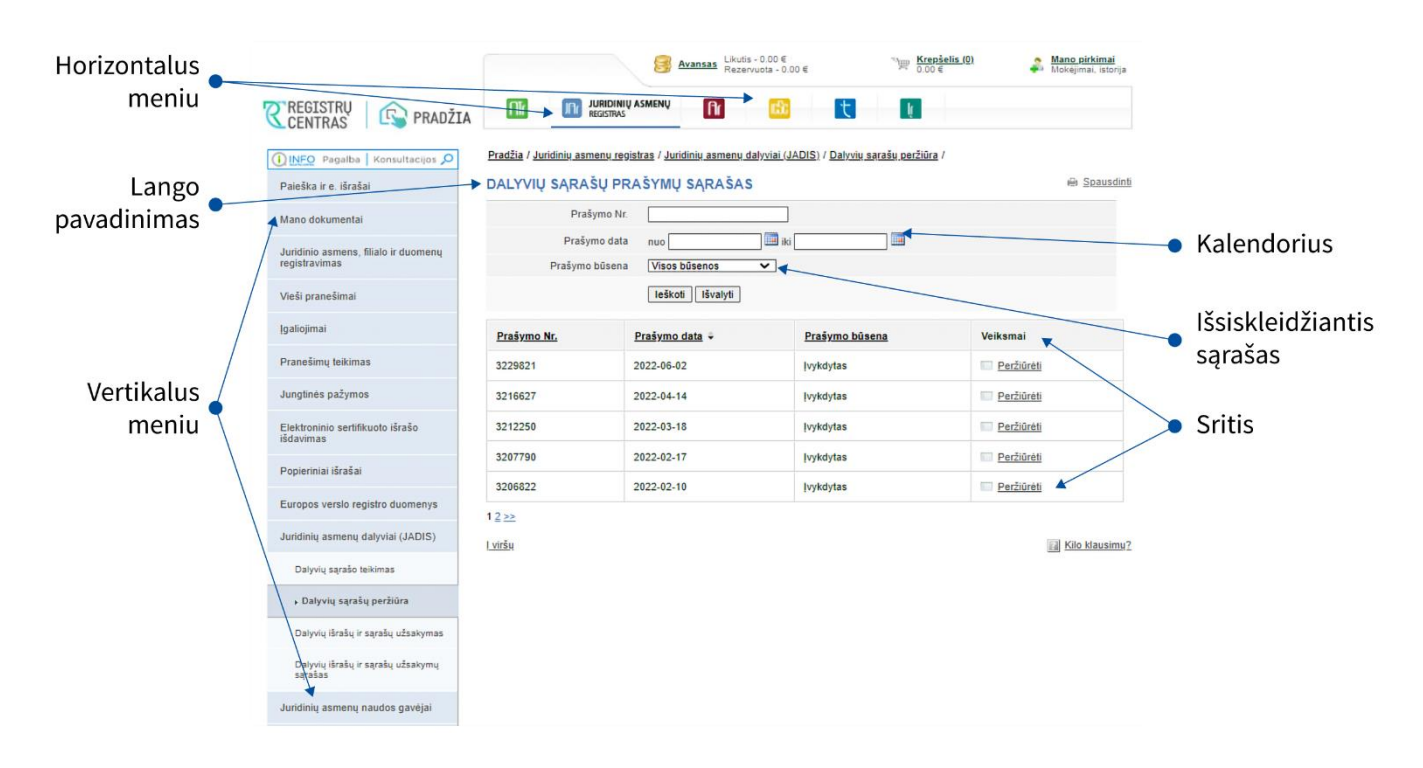

#### <span id="page-2-2"></span>**1.2. Prisijungimas prie JADIS**

1.2.1. Prisijunkite adresu [www.registrucentras.lt/savitarna.](http://www.registrucentras.lt/savitarna)

Atsiveria langas *Registrų centro savitarna*.

1.2.2. Spauskite Prisijungti prie Registrų centro savitarnos sistemos

Atsiveria langas *Vartotojo autentifikavimas*.

1.2.3. Įveskite el. parašo informaciją (pasirašyti ir pateikti dalyvių sąrašo negalėsite prisijungę per el. bankininkystę).

Atsiveria pasveikinimo langas.

1.2.4. Pasirinkite autentifikavimo būdą, atsižvelgdami į jums išduotas identifikacijos priemones. Sistema paprašo įvesti slaptažodį/PIN kodą.

1.2.5. Pasirinkite iš horizontalaus meniu nuorodą - **Ing JURIOJINIŲ ASMENŲ** 

1.2.6. Iš kairiojo vertikalaus meniu pasirinkite *Juridinių asmenų dalyviai (JADIS)*.

#### <span id="page-3-0"></span>**2. Uždarosios akcinės bendrovės akcininkų sąrašo pateikimas ir tvarkymas**

#### <span id="page-3-1"></span>**2.1. Akcininkų sąrašo teikimas pirmąkart**

2.1.1. Teikdami akcininkų sąrašą pirmąkart, nurodykite:

a) akcininkų ir (ar) akcininkų grupės duomenis;

b) pakeitimus.

#### **Pastaba:**

1. Akcininkų grupės duomenys gali būti įvedami, jeigu yra bent vienas savarankiškas akcininkas ir notaro patvirtintas akcininkų grupės atstovas.

2.1.2. Norėdami pateikti akcininkų sąrašą, atlikite šiuos veiksmus:

2.1.2.1. Iš vertikalaus meniu pasirinkite *Juridinių asmenų dalyviai (JADIS) > Dalyvių sąrašo teikimas*. Atsiveria langas duomenims pildyti.

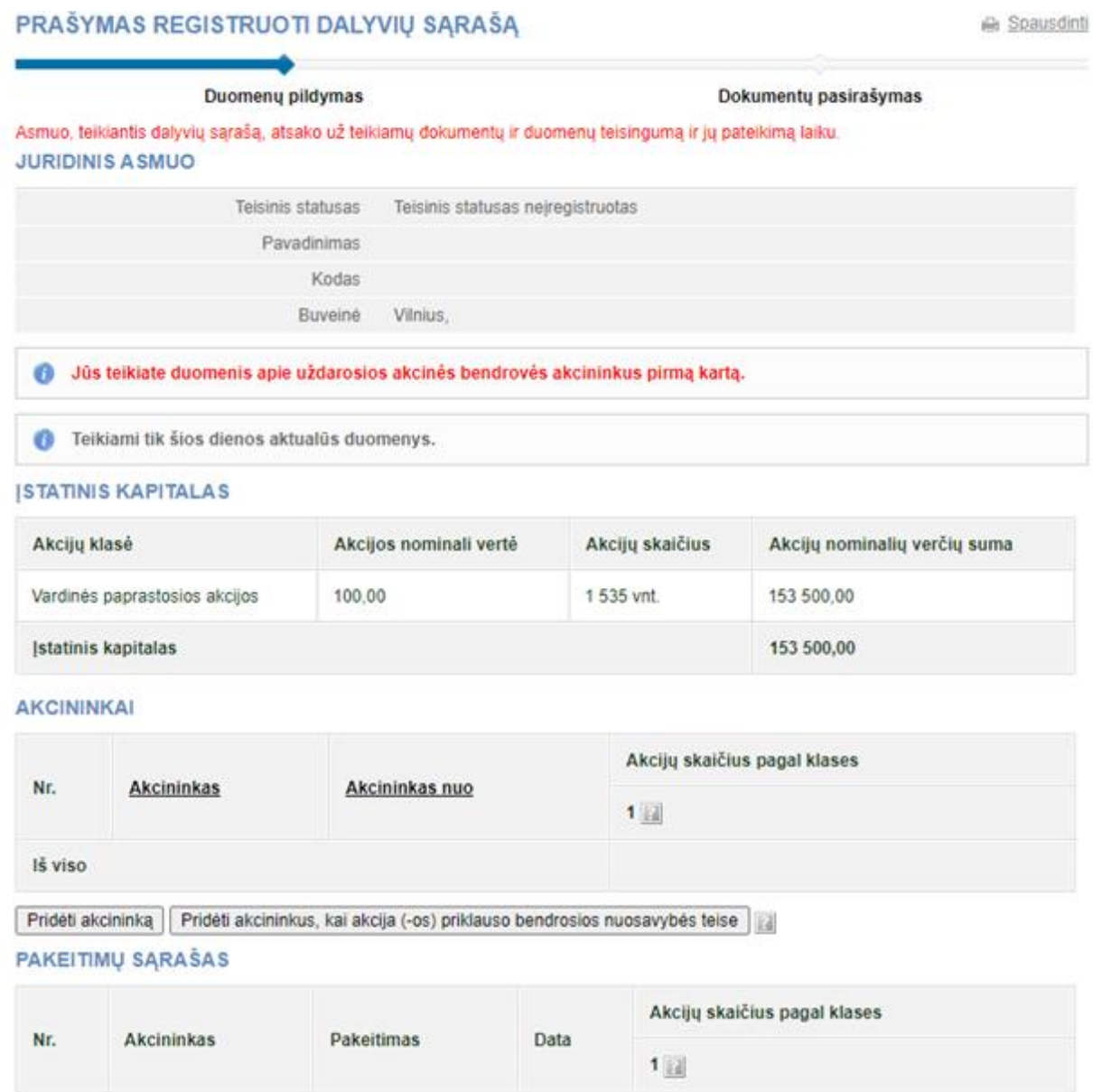

Lviršu

Kilo klausimu?

Testi>>

1 pav. Lango vaizdas, kai pirmąkart teikiami duomenys apie UAB akcininkus

Išsaugoti

2.1.2.2. Nurodykite informaciją (galite atlikti šiuos veiksmus):

2.1.2.2.1 pridėti akcininką;

2.1.2.2.2. pridėti akcininkų grupę;

2.1.2.2.3. pridėti akcininką, kurio duomenys nenustatyti;

2.1.2.2.4. pridėti akcininką (investicinį fondą);

2.1.2.2.5. vesti pakeitimų duomenis;

2.1.2.2.6. pakeisti akcininko adresą;

2.1.2.2.7. pateikti duomenis į JADIS, kai po įstatinio kapitalo didinimo visos akcijos yra perkeltos vieninteliam akcininkui, nors naujai išleistas akcijas įgijo kiti asmenys;

2.1.2.2.8. atlikti veiksmus, kai po įstatinio kapitalo padidinimo visas naujos emisijos akcijas įgyja vienintelis akcininkas, o vėliau dalį jų perleidžia kitiems asmenims.

#### <span id="page-4-0"></span>**2.2. Pridėti akcininką**

#### 2.2.1. Duomenų pildymo lange (1 pav.) spauskite **[Pridėti akcininką]**. Atsiveria langas akcininko duomenims įvesti.

**1. AKCININKAS Akcininkas Adresas** Asmens tapimo akcininku data Asmens paieška 2. PAKEITIMAS (pasirinkite reikiamą) 2.1. IGIJIMAS ISTEIGUS BENDROVĘ ARBA PADIDINUS ISTATINĮ KAPITALĄ A Akcijų klasė Akcijų skaičius pagal klases lgiiimo/pakeitimo data n i Vardinės paprastosios akcijos  $|$  vnt 2.2. JGIJIMAS IŠ KITO ASMENS Akcijų klasė Akcijų skaičius pagal klases Igijimo/pakeitimo data m Vardinės paprastosios akcijos vnt. 2.3. AKCIJŲ KLASĖS PASIKEITIMAS ARBA AKCIJŲ SKAIČIAUS IR NOMINALIOS VERTĖS PASIKEITIMAS PADIDĖJUS **TURIMU AKCIJŲ SKAIČIUI**EI Akcijų skaičius pagal klases Pakeitimo data Akcijų klasė Ħ Vardinės paprastosios akcijos vnt. Išsaugoti Atšaukti

2 pav. Akcininko duomenų įvedimo langas

 $1.19 - 1.1$ 

#### 2.2.2. Spauskite **[Pridėti]**.

Atsiveria asmens paieškos langas, leidžiantis surasti ir pasirinkti akcininką.

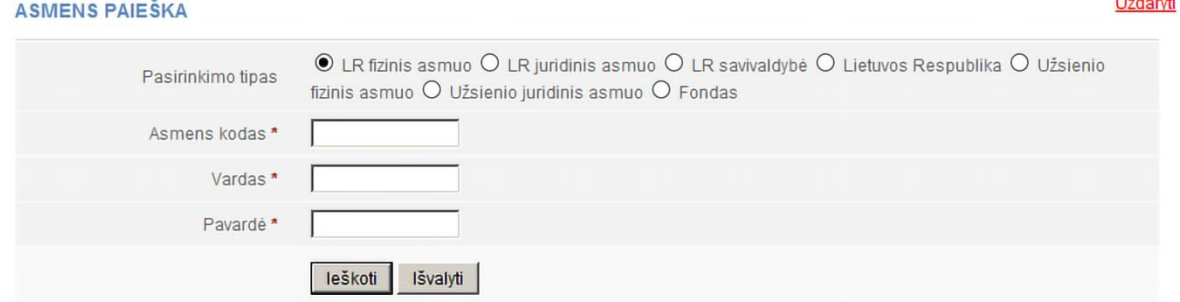

3 pav. Asmens paieškos langas, kai pasirinktas akcininko tipas – Lietuvos Respublikos asmens kodą turintis fizinis asmuo

2.2.3. Nurodykite, kokiam asmenų tipui priklauso akcininkas.

Priklausomai nuo pasirinkto tipo, sistema pateikia užpildyti informacinius laukus.

2.2.4. Įrašykite tikslią asmens informaciją. Kad surastumėte fizinį asmenį, turite tiksliai nurodyti vardą, pavardę ir asmens kodą.

#### 2.2.5. Spauskite **[Ieškoti]**.

Jei duomenys nurodyti teisingai ir sistema juos randa atitinkamuose registruose, rezultatai pateikiami lentelėje.

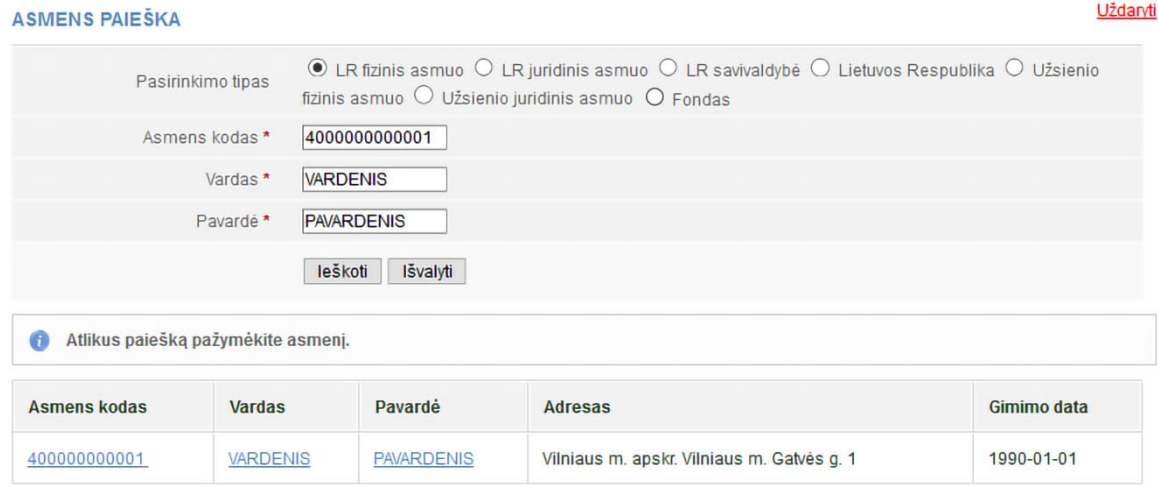

4 pav. Lango vaizdas, kai sistema randa asmens duomenis

Jei pagal nurodytus duomenis sistema asmens neranda, lango viršuje pateikiamas atitinkamas informacinis pranešimas (5 pav.).

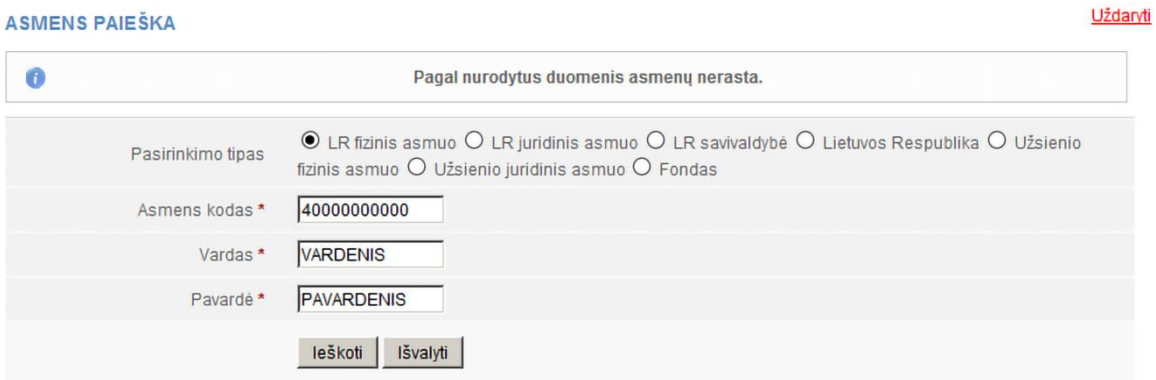

5 pav. Lango vaizdas, kai sistema neranda nurodyto asmens

2.2.6. Jei sistema nerado asmens:

2.2.6.1. Patikrinkite, ar teisingai įvedėte duomenis.

2.2.6.2. Jeigu ieškomo užsienio fizinio ar juridinio asmens duomenys yra teisingi, tačiau paieškos metu duomenys apie ieškomą užsienio fizinį ar juridinį asmenį nebuvo rasti, juos galite pateikti patys. Tai galite padaryti paspaudę nuorodą *Įvesti naują juridinį asmenį* arba *Įvesti naują fizinį asmenį* (6 pav.).

Sistema atveria langą naujo asmens duomenims įvesti (7 pav.).

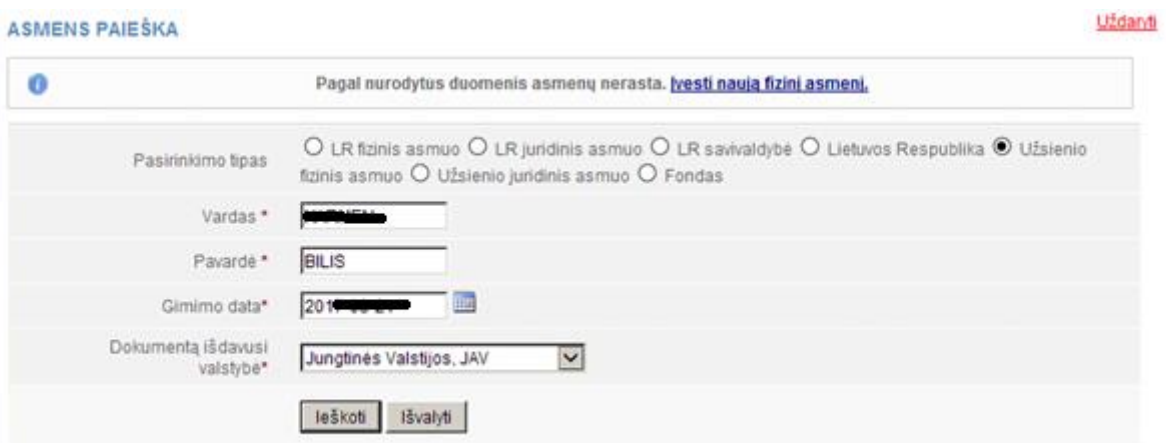

6 pav. Naujo užsienio fizinio asmens paieškos langas

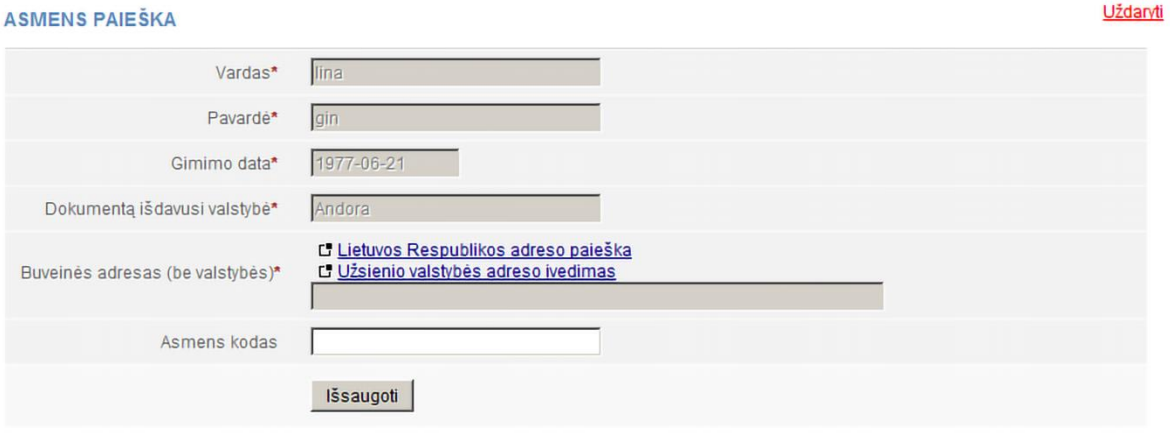

7 pav. Naujo užsienio fizinio asmens duomenų įvedimo langas

### 2.2.6.3. Įrašykite duomenis apie asmenį.

2.2.6.4. Spauskite **[Išsaugoti]**. Sistema įtraukia duomenis į akcininko pridėjimo langą (2 pav.). 2.2.6.5. Jei sistema rado asmenį pagal nurodytus duomenis (4 pav.), spauskite nuorodą su asmens duomenimis. Sistema įtraukia duomenis į akcininko pridėjimo langą.

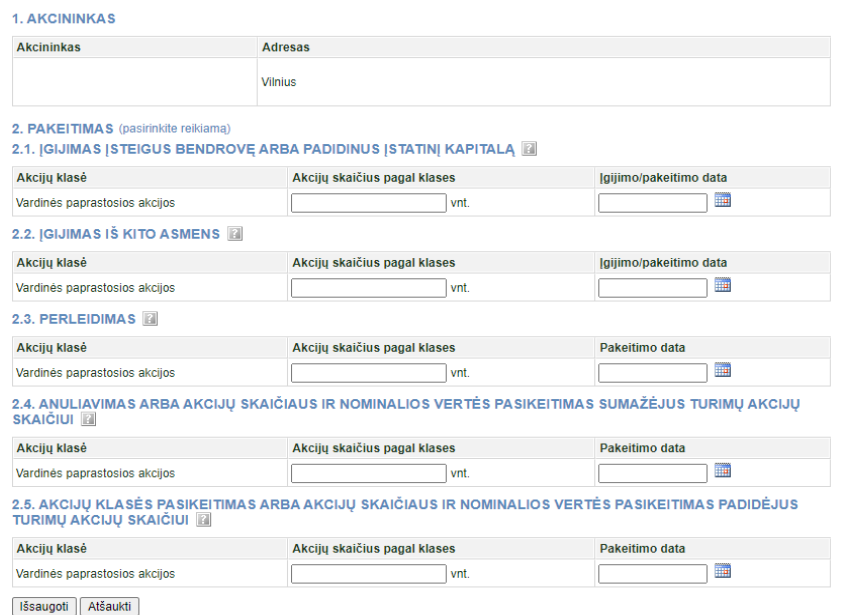

8 pav. Akcininko duomenų įvedimo langas

#### <span id="page-7-0"></span>**2.3. Pridėti akcininkų grupę**

Norėdami pridėti akcininkų grupę, atlikite šiuos veiksmus:

2.3.1. Duomenų pildymo lange (1 pav.) spauskite **[Pridėti akcininkų grupę, kai akcija (-os) priklauso keliems savininkams]**. Atsiveria langas akcininkų grupės duomenims pridėti.

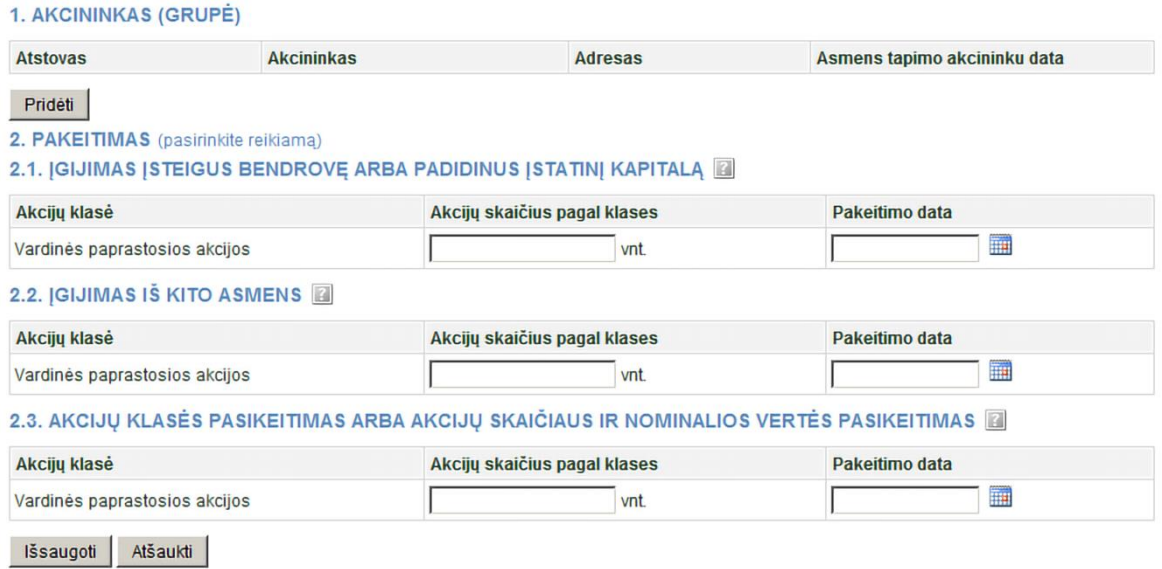

9 pav. Akcininkų grupės duomenų pridėjimo langas

2.3.2. Spauskite **[Pridėti]**. Atsiveria asmens paieškos langas, leidžiantis rasti ir pasirinkti akcininką.

2.3.3. Nurodykite, kokiam asmenų tipui priklauso grupės narys. Priklausomai nuo pasirinkto tipo, sistema pateikia užpildyti informacinius laukus.

2.3.4. Įrašykite tikslią asmens informaciją.

2.3.5. Spauskite **[Ieškoti]**.

Jei duomenys nurodyti teisingai ir sistema juos randa atitinkamuose registruose, rezultatai pateikiami lentelėje.

Jei pagal nurodytus duomenis sistema asmens neranda, lango viršuje pateikiamas atitinkamas informacinis pranešimas.

2.3.6. Jei sistema nerado asmens:

2.3.6.1. Patikrinkite, ar teisingai įvedėte duomenis.

2.3.6.2. Jei duomenys teisingi, įvedant užsienio fizinį ar juridinį asmenį, sistema pateikia nuorodą naujo asmens duomenims įvesti.

2.3.6.3. Spauskite nuorodą *Įvesti naują fizinį asmenį* arba *Įvesti naują juridinį asmenį*. Šiuo būdu galima įvesti tik užsienio fizinį arba juridinį asmenį.

Sistema atveria langą naujo asmens duomenų įvedimui.

2.3.6.4. Įrašykite duomenis apie asmenį.

3.3.6.5. Spauskite **[Išsaugoti]**. Sistema įtraukia duomenis į akcininkų grupės pridėjimo langą.

2.3.7. Jei sistema surado asmenį pagal nurodytus duomenis, spauskite nuorodą su asmens duomenimis. Sistema įtraukia duomenis į akcininkų grupės pridėjimo langą.

2.3.8. Norėdami pridėti daugiau grupės narių, dar kartą spauskite **[Pridėti]** ir kartokite 2.3.1–3.3.6.5 žingsnius.

2.3.9. Nurodykite asmens valdomų akcijų skaičių ir pakeitimo datą.

2.3.10. Akcininkų grupės narių sąraše pažymėkite, kuris iš jų yra notaro patvirtintas atstovas.

2.3.11. Spauskite **[Išsaugoti]**. Sistema įtraukia duomenis į akcininkų grupės pridėjimo langą.

#### <span id="page-8-0"></span>**2.4. Pridėti akcininką, kurio duomenys nenustatyti**

2.4.1. Duomenų pildymo lange (1 pav.) spauskite **[Yra akcininkų, kurių duomenys nenustatyti]**. Atsivėrus akcininkų, kurių duomenys nenustatyti, tvirtinimo lentelei, spauskite **[Tvirtinti]. Pastaba**. Akcininkų, kurių duomenys nenustatyti suvesti nereikia - užtenka pažymėti lauką **[Yra akcininkų, kurių duomenys nenustatyti].** 

#### <span id="page-8-1"></span>**2.5. Pridėti akcininką (investicinį fondą)**

2.5.1. Duomenų pildymo lange (1 pav.) spauskite **[Pridėti akcininką].**

Atsiveria langas akcininko duomenims įvesti (2 pav.).

2.5.2. Spauskite **[Pridėti].** Atsiveria asmens paieškos langas, leidžiantis surasti ir pasirinkti akcininką (3 pav.).

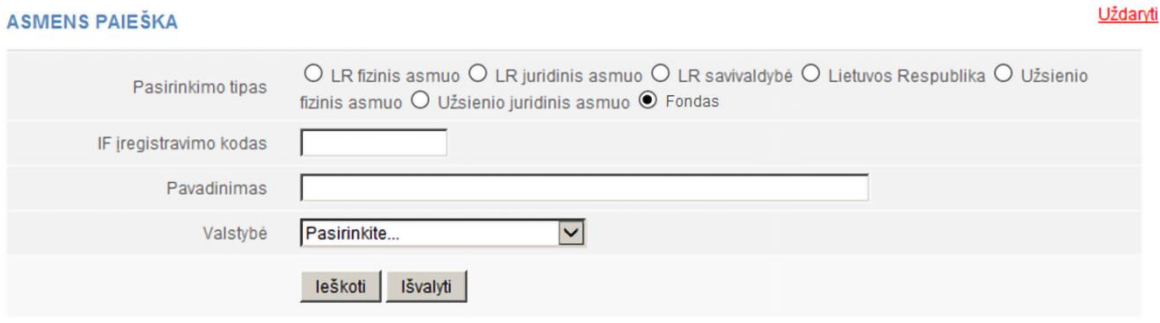

10 pav. Investicinio fondo duomenų suvedimo langas

2.5.3. Nurodykite, kokiam asmenų tipui priklauso akcininkas. Priklausomai nuo pasirinkto tipo, sistema pateikia užpildyti informacinius laukus.

2.5.4. Įrašykite investicinio fondo informaciją. Kad surastumėte investicinį fondą, turite tiksliai nurodyti IF įregistravimo kodą ir / ar pavadinimą ir / ar valstybę (10 pav.).

2.5.5. Spauskite **[Ieškoti].** Jei duomenys nurodyti teisingai ir sistema jį randa, rezultatai pateikiami lentelėje (11 pav.).

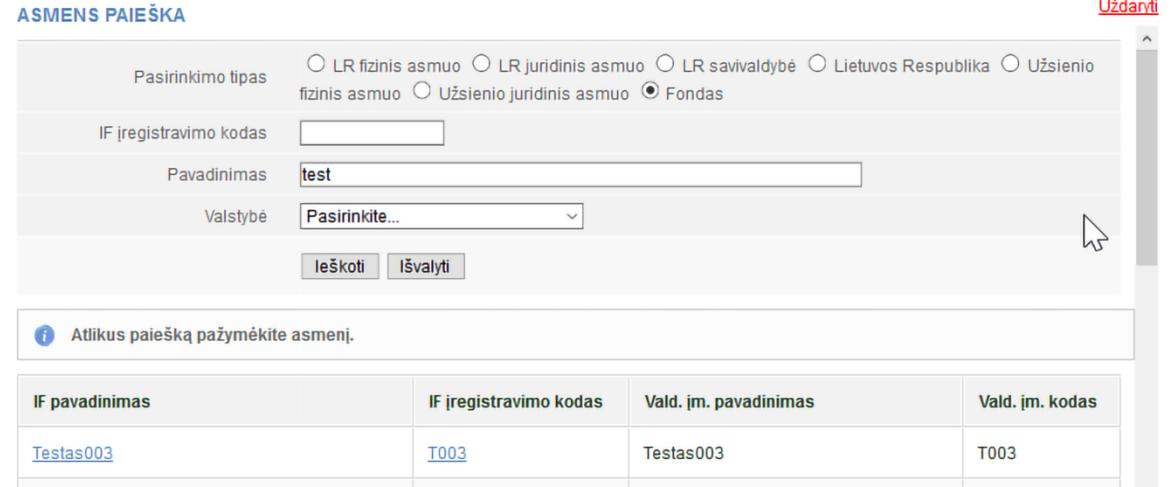

11 pav. Lango vaizdas, kai sistema randa investicinį fondą

2.5.6. Jei investicinio fondo sistema neranda, prašome kreiptis į JADIS sistemos tvarkytoją. **Pastaba.** Investicinių fondų klasifikatoriuje rasite ir juridinius asmenis, kuriems juridinio asmens kodas, teisinė forma ir buveinė pagal galiojančius teisės aktus nesuteikti.

#### <span id="page-9-0"></span>**2.6. Įvesti pakeitimų duomenis**

Norėdami įvesti pakeitimą nurodytam akcininkui, atlikite šiuos veiksmus:

2.6.1. Akcininko duomenų įvedimo lange (8 pav.) pasirinkite, koks tai buvo pakeitimas.

Pirmą kartą sistemoje teikiant akcininkų sąrašą, galima pasirinkti vieną iš pakeitimų:

Įgijimas įsteigus bendrovę arba padidinus įstatinį kapitalą

Šis pakeitimas fiksuojamas tuomet, kai:

a) akcijos įgyjamos įregistravus uždarąją akcinę bendrovę;

b) akcijos įgyjamos nuo pakeistų įstatų, padidinus uždarosios akcinės bendrovės įstatinį kapitalą, įregistravimo;

c) padidėja akcininko turimų akcijų skaičius dėl pasikeitusios akcijų nominalios vertės.

#### Įgijimas iš kito asmens

Šis pakeitimas fiksuojamas tuomet, kai:

a) asmuo įgyja akcijas pagal sandorį dėl kitam asmeniui nuosavybės teise priklausančių akcijų perleidimo jo nuosavybėn;

b) kai uždarosios akcinės bendrovės išleistos akcijos tampa bendrovės nuosavybe.

Akcijų klasės pasikeitimas arba akcijų skaičiaus ir nominalios vertės pasikeitimas

Šis pakeitimas fiksuojamas tuomet, kai

a) asmuo įgyja akcijas, kai pasikeičia akcijų klasės;

- b) pasikeičia akcijų skaičius ir akcijų nominali vertė, tačiau įstatinio kapitalo dydis nesikeičia;
- c) pasikeičia akcijų skaičius ir akcijų nominali vertė bei įstatinio kapitalo dydis.

2.6.2. Prie pasirinkto pakeitimo nurodykite akcijų kiekį ir pakeitimo datą.

2.6.3. Spauskite **[Išsaugoti]**. Sistema išsaugo pakeitimų duomenis ir juos pateikia pakeitimų sąraše.

#### <span id="page-9-1"></span>**2.7. Pakeisti akcininko adresą**

2.7.1. Sistema automatiškai perkelia adresą iš Gyventojų registro. Norėdami pakeisti dalyvio adresą arba jei dalyvio adresas nėra nurodytas, atlikite žemiau nurodytus veiksmus:

2.7.2. Jei reikia nurodyti dalyvio adresą:

2.7.2.1. Spauskite nuoroda & Keisti duomenis

VARDENIS PAVARDENIS, 30000000000 Anykščių rajono sav. Anykščių m. Vilniaus g. 1 Keisti duomenis Fiksuoti pakeitima **TEKE** Keisti inašo dydį

12 pav. Akcininkų informacija

Atsiveria langas *Nekilnojamojo turto objekto paieška*.

2.7.2.2. Norėdami įrašyti Lietuvos adresą pažymėkite taškeliu. Užsienio adresas taps neaktyvus. Įrašykite adresą ir spauskite **[Ieškoti]**.

2.7.2.3. Rezultatų lentelėje spauskite nuorodą į reikiamą objektą (13 pav.).

Sistema pakeičia dalyvio adresą.

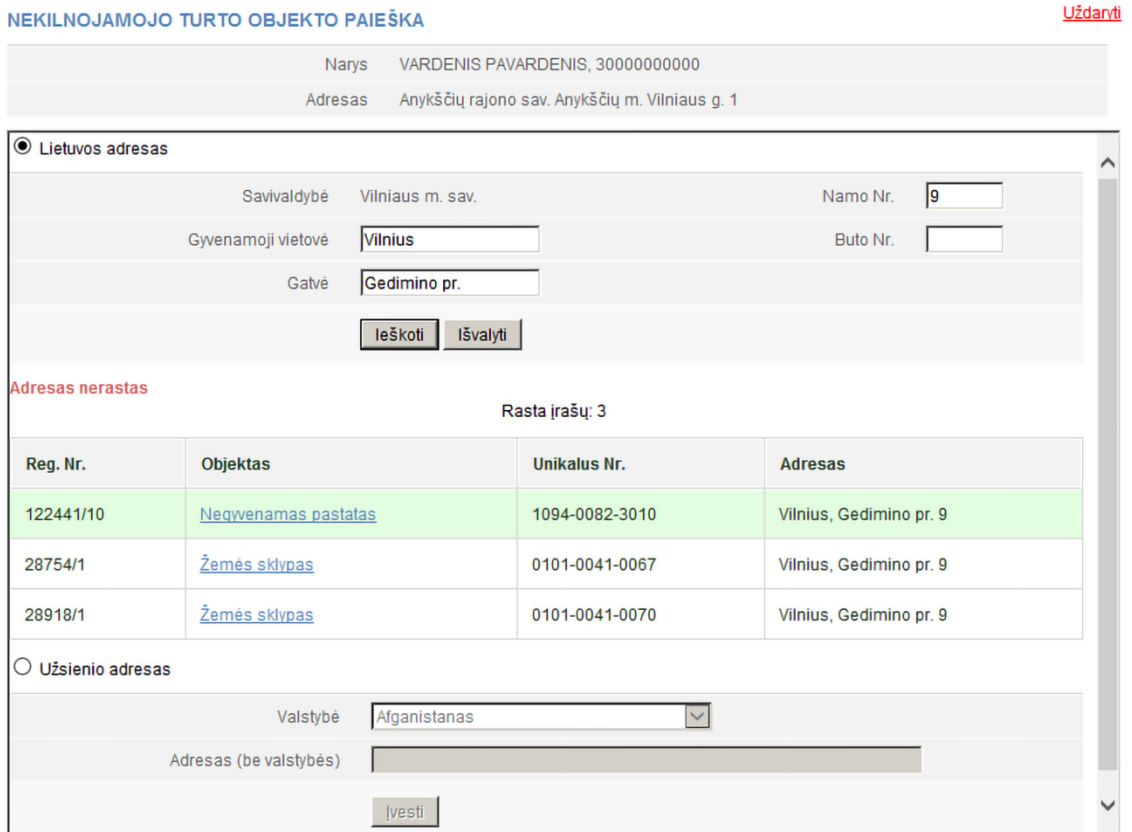

13 pav. Adreso Lietuvoje įvedimo langas

2.7.3. Jei norite nurodyti dalyvio adresą užsienyje:

2.7.3.1. Norėdami įrašyti užsienio adresą pažymėkite taškeliu laul<sup>® užsienio adresas</sup> Lietuvos adresas taps neaktyvus. Įrašykite adresą ir spauskite **[Įvesti]** (13 pav.). Sistema pakeičia dalyvio adresą.

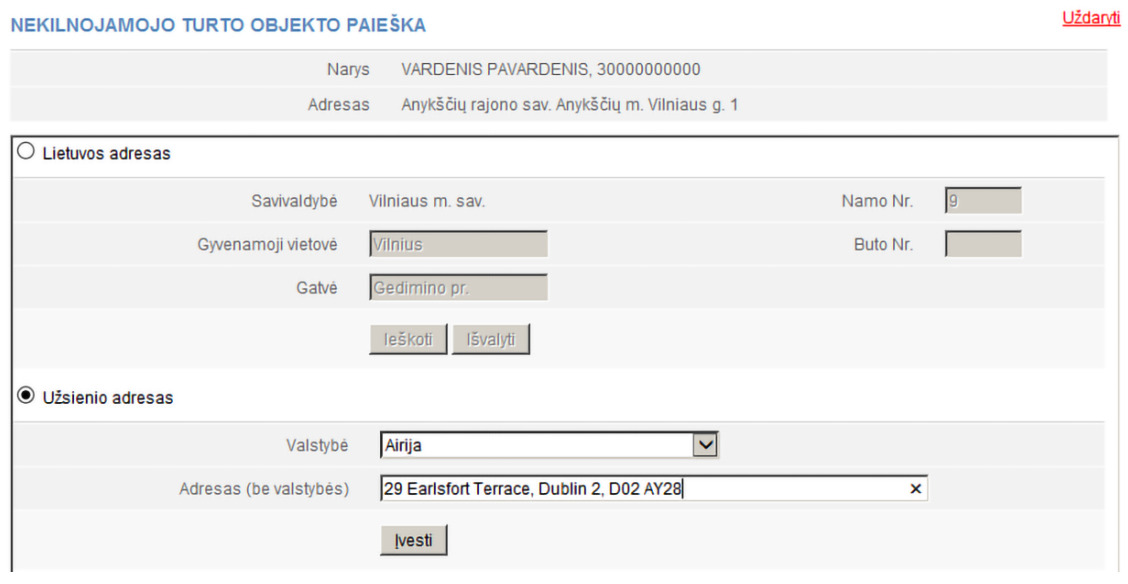

14 pav. Adreso užsienyje įvedimo langas

2.7.4. Prašyme registruoti dalyvių sąrašą spauskite **[Išsaugoti]**.

Sistema išsaugo pakeistus duomenis. Jeigu daugiau duomenų dalyvių sąraše nebus keičiama pateikite sąrašą. Kaip tai atlikti, skaitykite skyriuje *2.7. Pasirašyti dokumentus elektroniniu parašu ir pateikti*.

#### <span id="page-11-0"></span>**2.8. Duomenų į JADIS pateikimas, kai po įstatinio kapitalo didinimo visos akcijos yra perkeltos vieninteliam akcininkui, nors naujai išleistas akcijas įsigijo kiti asmenys**

Kai įmonėje vienintelio akcininko sprendimu yra padidinamas įstatinis kapitalas, o padidinimo metu prie įmonės prisijungia daugiau akcininkų, visos įstatinio kapitalo didinimo metu įmonės išleistos akcijos JADIS sistemoje perkeliamos buvusiam vieninteliam akcininkui.

Pateikti akcininkų sąrašą galite atlikę šiuos veiksmus:

2.8.1. Prie buvusio vienintelio akcininko duomenų paspauskite mygtuką *Tvarkyti pakeitimų sąrašą* (šis mygtukas matomas tik tada, kai po įstatinio kapitalo didinimo visos naujos akcijos perkeliamos buvusiam vieninteliam akcininkui).

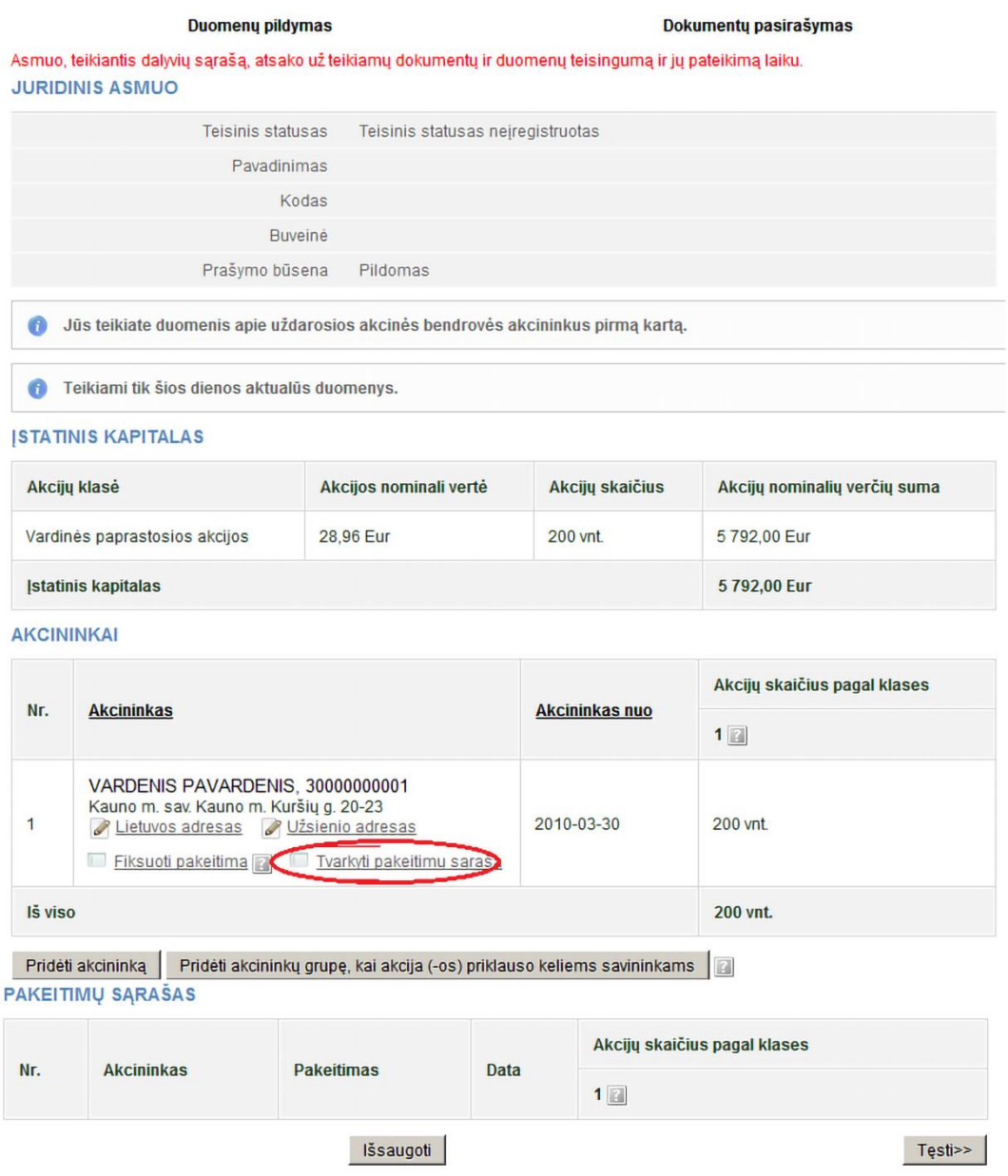

15 pav. Sąrašo teikimas, kai akcijos po kapitalo padidinimo priskirtos vieninteliam akcininkui

2.8.2. Matysite su šiuo akcininku susijusių pakeitimų sąrašą. Pasirinkite pakeitimą, susijusį su įstatinio kapitalo padidinimu, ir spauskite *Šalinti*. Tai padarius, buvusio vienintelio akcininko turimas akcijų kiekis grįš į turėtą prieš įstatinio kapitalo didinimą kiekį ir galėsite užpildyti akcininkų sąrašą pritaikę atitinkamus pakeitimus.

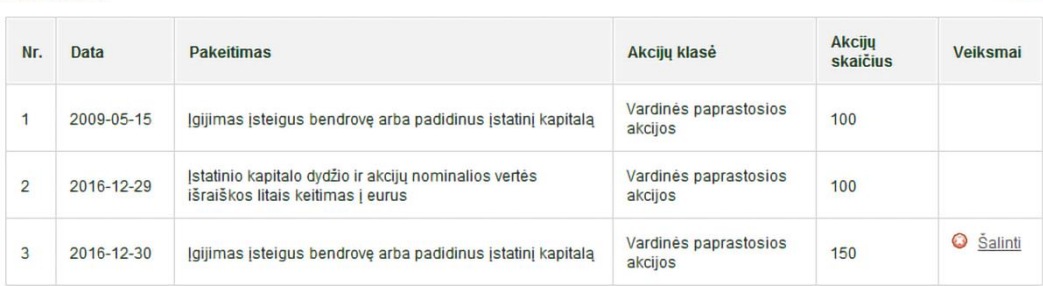

16 pav. Vaizdas, matomas paspaudus Tvarkyti pakeitimų sąrašą

**Pastaba.** Čia pateikiama situacija, kai nesumažėjo buvusio vienintelio akcininko turimas akcijų skaičius, todėl neturėtumėte buvusiam vieninteliam akcininkui fiksuoti pakeitimo *Perleidimas*.

#### <span id="page-12-0"></span>**2.9. Veiksmai, kai po įstatinio kapitalo padidinimo visas naujos emisijos akcijas įgyja vienintelis akcininkas, o vėliau dalį jų perleidžia kitiems asmenims**

2.9.1. Šiuo atveju turėtumėte vieninteliam akcininkui fiksuoti pakeitimą *Perleidimas* ir įvesti aktualią informaciją apie sandorius. Mygtukas *Tvarkyti pakeitimų sąrašą* šiuo atveju neturi būti naudojamas.

#### <span id="page-12-1"></span>**2.10. Baigti duomenų pildymą**

**PAKEITIMAL** 

Norėdami pažymėti, kad duomenų pildymas yra baigtas, atlikite šiuos veiksmus:

2.10.1. Duomenų pildymo lange (1 pav.) spauskite **[Išsaugoti]**.

Sistema išsaugo duomenis apie akcininkus. Kol akcininkų sąrašas nepateiktas, prie pradėto pildyti sąrašo galite sugrįžti vėliau ir pratęsti pildymą arba, pašalinus pateiktus duomenis, juos įvesti iš naujo. 2.10.2. Kai visa reikalinga informacija yra užpildyta (1 pav.), spauskite **[Tęsti]**.

Atsiveria langas *Dokumentų pasirašymas*, kuriame galima įkelti papildomus elektroninius dokumentus ir juos visus pasirašyti el. parašu. Jeigu pildydami sąrašą padarėte klaidą, į sąrašo pildymą galite grįžti paspaudę **[Grįžti].**

#### <span id="page-12-2"></span>**2.11. Įkelti elektroninį dokumentą**

Jeigu tarp akcininkų yra užsienio fizinių ar juridinių asmenų, kurių duomenų nėra registre, reikia įkelti papildomą dokumentą (fiziniam asmeniui – paso ar asmens kortelės skenuotą kopiją, juridiniam asmeniui – išrašo iš užsienio šalies Juridinių asmenų registro kopiją. Užsienio Juridinio asmens registro išrašas turi būti išverstas į lietuvių kalbą, patvirtintas vertėjo parašu ir legalizuotas tvirtinimo žyma *Apostille*).

Galima įkelti ir el. parašu jau pasirašytą dokumentą. Tokio dokumento antrą kartą pasirašyti nereikia.

Norėdami įkelti elektroninį dokumentą, atlikite šiuos veiksmus:

2.11.1. Dokumentų pasirašymo lange (18 pav.) po dokumentų sąrašu spauskite **H** DOKUMENTO IKELIMAS

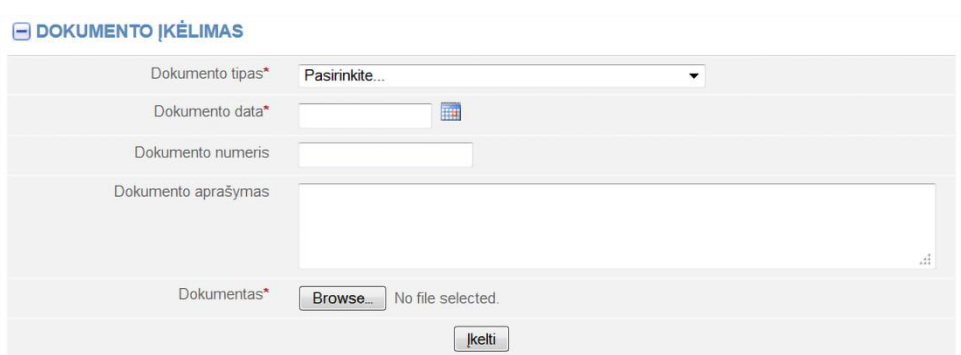

17 pav. Dokumento įkėlimo langas

2.11.2. Įveskite duomenis apie dokumentą.

2.11.3. Spauskite **[Browse...]** (Pasirinkti) ir pasirinkite dokumentą iš kompiuterio.

**Pastaba.** Įkelti galite tik PDF formato dokumentą.

2.11.4. Spauskite **[Įkelti]**. Dokumentas įkeltas į sistemą ir parodomas dokumentų sąraše.

2.11.5. Norėdami peržiūrėti įkelto dokumento turinį, spauskite **anglerius** ar **ik** šalia dokumento pavadinimo. Sistema parodo dokumento vaizdą.

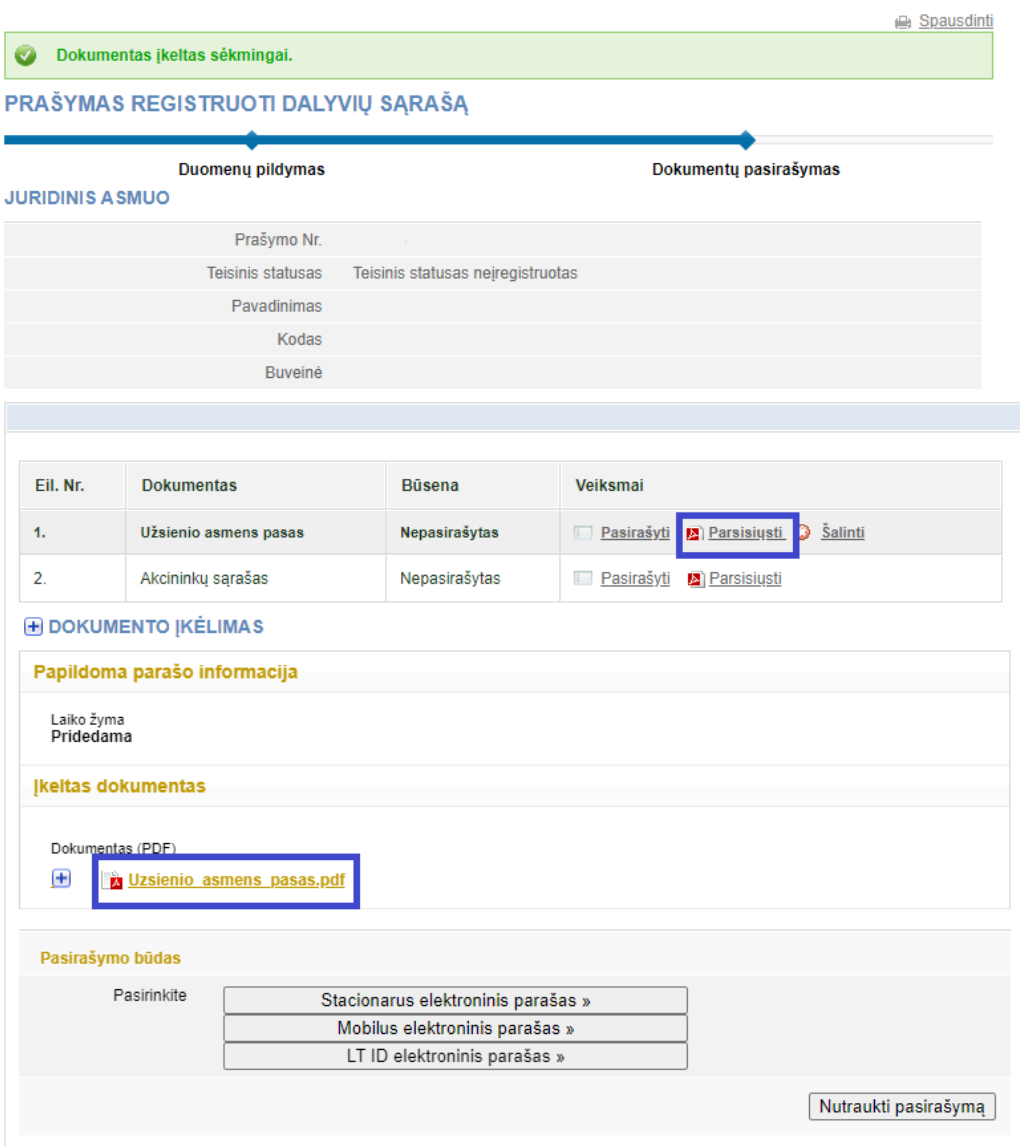

18 pav. Dokumentų pasirašymo langas

<span id="page-14-0"></span>Tam, kad galėtumėte pasirašyti dokumentus elektroniniu parašu, įsitikinkite, kad:

- kompiuteryje įdiegta visa tam reikalinga programinė įranga. Daugiau apie tai skaitykite Registrų centro interneto svetainėje [http://www.elektroninis.lt/lt/paruosti-kompiuteri.](http://www.elektroninis.lt/lt/paruosti-kompiuteri)
- paruošta elektroninio parašo laikmena.

Norėdami pasirašyti dokumentą elektroniniu parašu, atlikite šiuos veiksmus:

2.12.1. Dokumentų pasirašymo lange (18 pav.) pasirinkite nepasirašytą dokumentą iš sąrašo ir stulpelyje *Veiksmai* spauskite <sup>la Rodyti</sup>.

2.12.2. Pasirinkite pasirašymo būdą:

- Norėdami dokumentą pasirašyti naudojant elektorinio parašo USB raktą ar lustinę kortelę, spauskite **[Pasirašyti stacionariu elektroniniu parašu]**.
- Norėdami pasirašyti naudojant mobilųjį telefoną, spauskite **[Pasirašyti mobiliuoju elektroniniu parašu]**.

2.12.3. Spauskite **[Pasirašyti]**. Atsiveria informacinis langas slaptažodžiui įvesti.

2.12.4. Įveskite slaptažodį ir spauskite **[OK]**. Sistema informuoja apie sėkmingą dokumento pasirašymą. Dokumento būsena pasikeičia į "Pasirašytas".

2.12.5. Spauskite **[Pateikti]**.

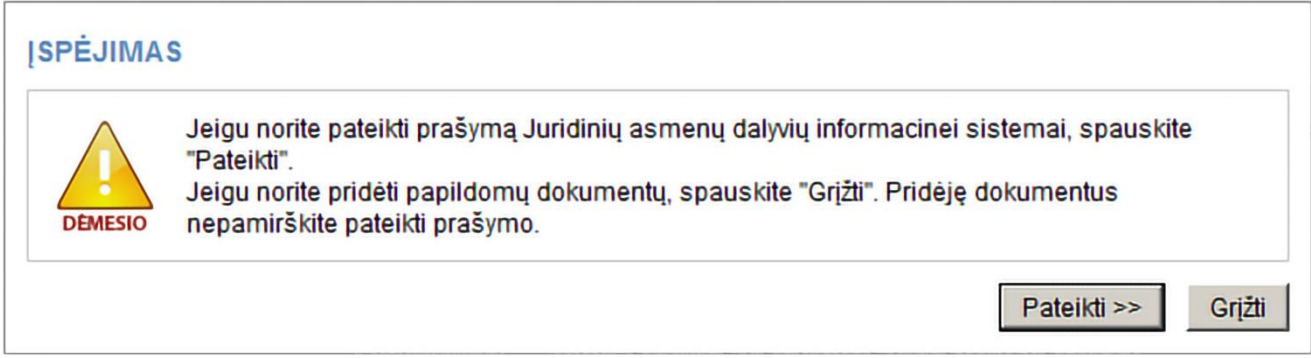

Jeigu bent vienas iš akcininkų yra užsienio fizinis arba juridinis asmuo, sistema patikrina, ar akcininko duomenys yra patvirtinti JAR. Kol užsienio fizinio ar juridinio asmens duomenys nepatvirtinti arba su pateiktu akcininkų sąrašu turi būti išregistruoti duomenys apie vienintelį akcininką, prašymo būsena yra "Vykdomas", todėl sistema leidžia tik peržiūrėti pateiktus duomenis. Jeigu akcininkų sąrašo duomenys yra teisingi ir patvirtinti, prašymo būsena tampa "Įvykdytas".

#### <span id="page-14-1"></span>**2.13. Pateikti atnaujintą akcininkų sąrašą**

Sistema leidžia pateikti pasikeitimus, susijusius su akcininkų duomenimis ir kitais pakeitimais. Prieš teikdami atnaujintą akcininkų sąrašą, įsitikinkite, kad prieš tai pateiktas akcininkų sąrašas yra tikslus.

Norėdami pateikti pasikeitusį akcininkų sąrašą, atlikite šiuos veiksmus:

2.13.1. Iš vertikalaus meniu pasirinkite *Juridinių asmenų dalyviai (JADIS) > Dalyvių sąrašo teikimas*. Akcininkų sąraše yra rodomi JAR esantys UAB įstatinio kapitalo duomenys ir įregistruotų akcininkų (-o) duomenys:

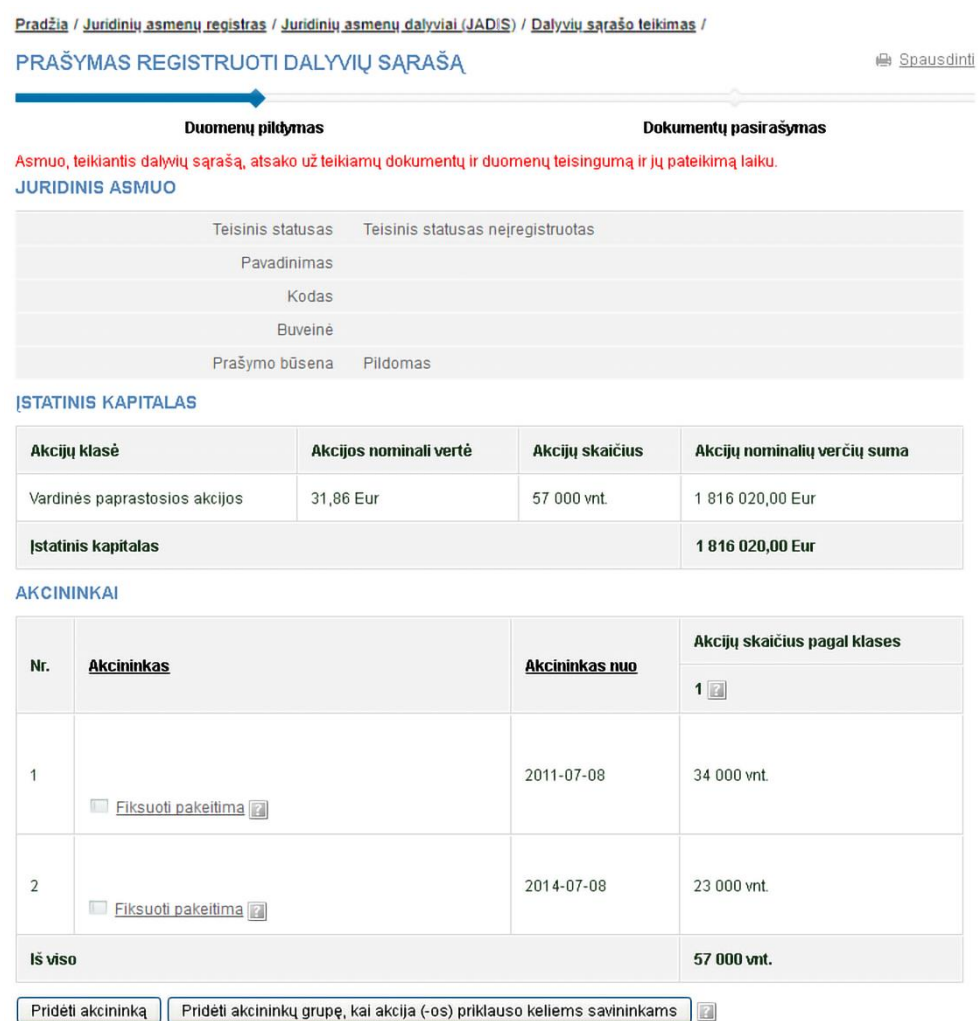

19 pav. Lango vaizdas, kai prašymas jau buvo pateiktas

**Pastaba.** Lentelėje **Pakeitimų sąrašas** rodomi tik naujai pridėti pakeitimai. Ankstesniuose akcininkų sąrašuose įvesti pakeitimai nerodomi.

2.13.2. Nurodykite reikiamą informaciją (galite atlikti šiuos veiksmus):

- pridėti akcininką;
- akcininkų grupę;
- pridėti akcininką, kurio duomenys nenustatyti;
- pridėti akcininką (investicinį fondą);
- keisti pakeitimų duomenis;
- pakeisti akcininko adresą;
- nominalios vertės keitimas;
- valiutos išraiškos keitimas;
- jkelti elektroninį dokumentą;
- pasirašyti dokumentus elektroniniu parašu ir pateikti.

#### <span id="page-15-0"></span>**2.14. Keisti pakeitimų duomenis**

Norėdami keisti pakeitimą akcininkui, atlikite šiuos veiksmus:

2.14.1. Duomenų pildymo lange (1 pav.) matysite anksčiau pateiktą akcininkų sąrašą (19 pav.).

2.14.2. Šalia akcininko duomenų spauskite nuorodą **iš Eiksuoti pakeitima**.

Atsiveria langas pakeitimo duomenims įvesti ir keisti.

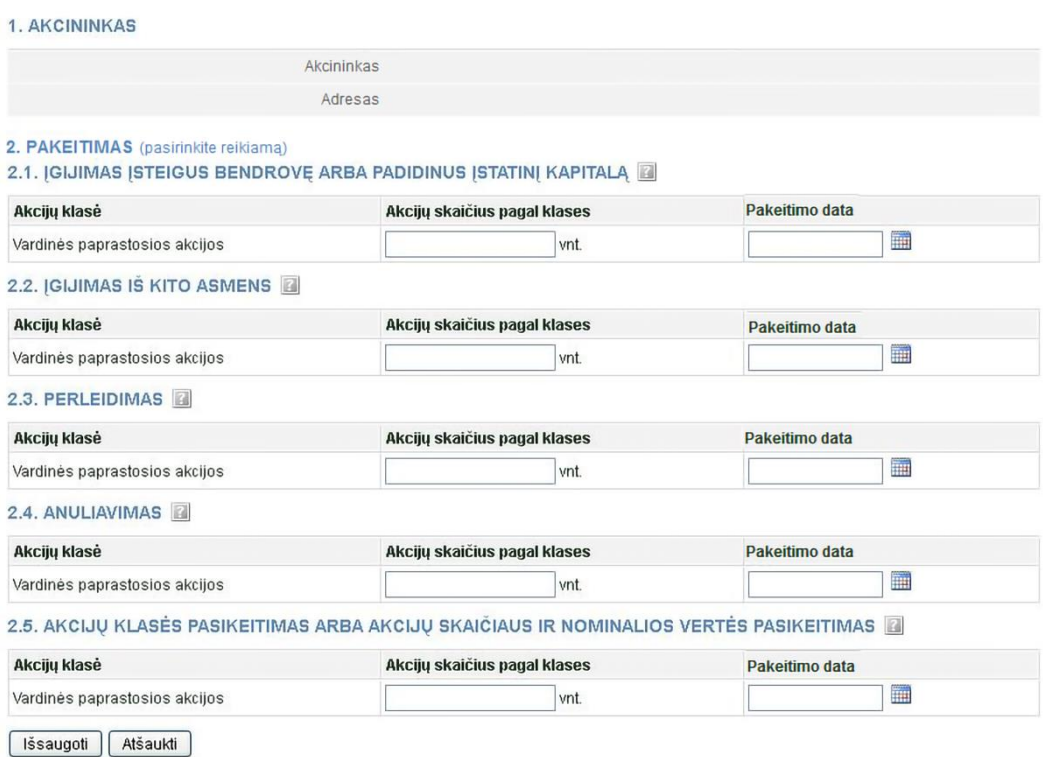

20 pav. Pakeitimo duomenų langas

#### 2.14.3. Pakeiskite pakeitimų duomenis.

Galimi pakeitimai:

#### Įgijimas įsteigus bendrovę arba padidinus įstatinį kapitalą

Šis pakeitimas fiksuojamas tuomet, kai:

a) akcijos įgyjamos įregistravus uždarąją akcinę bendrovę;

b) akcijos įgyjamos nuo pakeistų įstatų, padidinus uždarosios akcinės bendrovės įstatinį kapitalą, įregistravimo;

c) padidėja akcininko turimų akcijų skaičius dėl pasikeitusios akcijų nominalios vertės.

Įgijimas iš kito asmens

Šis pakeitimas fiksuojamas tuomet, kai:

a) asmuo įgyja akcijas pagal sandorį dėl kitam asmeniui nuosavybės teise priklausančių akcijų perleidimo jo nuosavybėn;

b) uždarosios akcinės bendrovės išleistos akcijos tampa bendrovės nuosavybe.

Perleidimas

Šis pakeitimas fiksuojamas tuomet, kai:

a) akcininko turimų akcijų skaičius sumažėja sudarius sandorį dėl jam nuosavybės teise priklausančių akcijų perleidimo kito asmens nuosavybėn;

b) akcininko turimų akcijų skaičius sumažėja, nes akcininkas neįvykdo savo įsipareigojimų bendrovei apmokėti jo pasirašytas akcijas ir šios akcijos tampa uždarosios akcinės bendrovės nuosavybe (savos akcijos).

Anuliavimas

Šis pakeitimas fiksuojamas tuomet, kai:

a) sumažėja akcijų skaičius nuo pakeistų įstatų, sumažinus uždarosios akcinės bendrovės įstatinį kapitalą, įregistravimo;

b) sumažėja akcininko turimų akcijų skaičius dėl pasikeitusios akcijų nominalios vertės.

Akcijų klasės pasikeitimas arba akcijų skaičiaus ir nominalios vertės pasikeitimas

Šis pakeitimas fiksuojamas tuomet, kai:

a) asmuo įgyja akcijas, kai pasikeitė akcijų klasės;

- b) pasikeitė akcijų skaičius ir akcijų nominali vertė, tačiau įstatinio kapitalo dydis nesikeitė;
- c) pasikeitė akcijų skaičius ir akcijų nominali vertė bei įstatinio kapitalo dydis.

**Pastaba.** Sistema leidžia tam pačiam akcininkui įvesti kelis skirtingo tipo pakeitimus, jei jiems nurodyta ta pati pakeitimo data. Jeigu pakeitimo data sutampa su asmens tapimo akcininko data, keisti datos sistema neleidžia. Tą galima atlikti tik pašalinus suvesto akcininko duomenis ir suvesti duomenis iš naujo.

2.14.4. Jei pastebėjote klaidą ir norite koreguoti įvesto pakeitimo duomenis:

2.14.4.1. Pakeitimų sąraše, spauskite  $\mathbb Z^{\text{Keist}}$ . Atsiveria pakeitimo duomenų koregavimo langas.

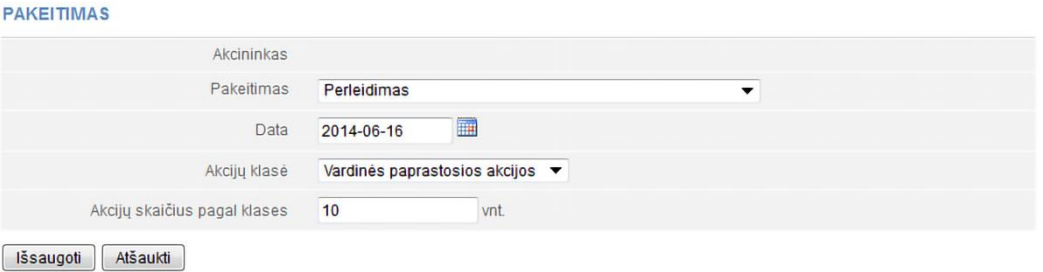

21 pav. Pakeitimo duomenų koregavimo langas

2.14.4.2. Keiskite norimą informaciją apie pakeitimą.

2.14.4.3. Spauskite **[Išsaugoti]**. Sistema išsaugo pakeistus pakeitimų duomenis ir juos pateikia pakeitimų sąraše.

2.14.5. Jei norite pašalinti įvestą pakeitimą, pakeitimų sąraše, spauskite $\bullet$  salinti.

2.14.6. Spauskite **[Išsaugoti]**. Sistema išsaugo pakeitimų duomenis ir juos pateikia pakeitimų sąraše.

#### <span id="page-17-0"></span>**2.15. Fiksuoti akcijų nominalios vertės pasikeitimą**

Jei JAR keitėsi nominali akcijų vertė, JADIS turite atlikti akcininkų sąrašo atnaujinimą šio pakeitimo pagrindu.

**Pastaba.** Akcininkų sąrašas su pasikeitusia nominalia verte formuojamas tada, kai keitėsi tik akcijų nominali vertė, o akcijų skaičius nesikeitė.

Jei reikia fiksuoti nominalios vertės pasikeitimą, atlikite šiuos veiksmus:

2.15.1. Iš vertikalaus meniu pasirinkite *Juridinių asmenų dalyviai (JADIS) > Dalyvių sąrašo teikimas*.

Akcininkų sąraše yra rodomi JAR esantys UAB įstatinio kapitalo duomenys ir paskutinis teiktas akcininkų sąrašas.

**AKCININKAI** 

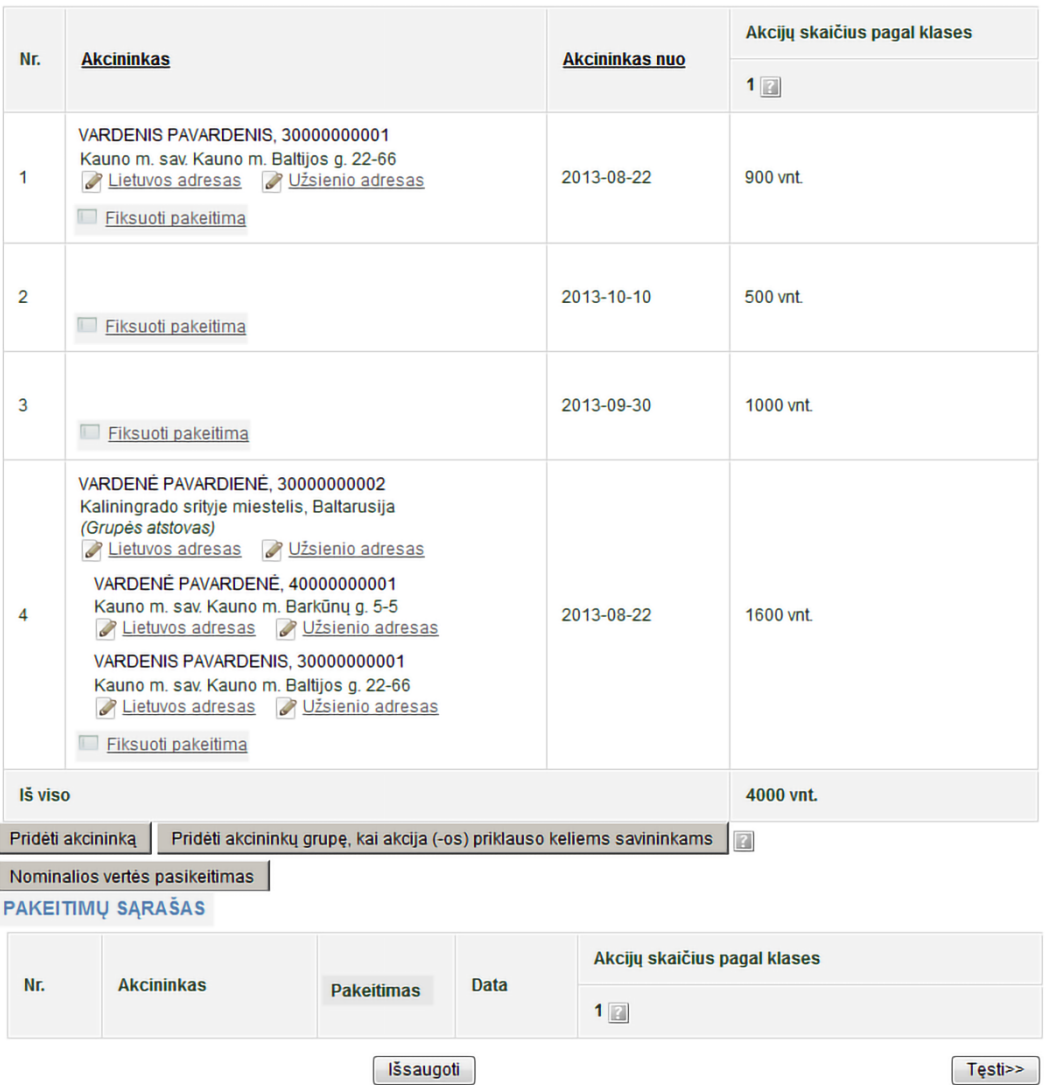

22 pav. Lango vaizdas, kai reikia fiksuoti akcijų nominalios vertės pasikeitimą

2.15.2. Spauskite **[Nominalios vertės pasikeitimas]**. Jei akcijų nominali vertė JAR nesikeitė, šio mygtuko nematysite. Sistema įrašo akcininkų sąrašo pakeitimą.

| <b>DALYVIU SARAŠO PAKEITIMAI</b> |                                  |                                   | .00 <sub>Eur</sub> |                                          |                                     |
|----------------------------------|----------------------------------|-----------------------------------|--------------------|------------------------------------------|-------------------------------------|
| Nr.                              | Akcijų klasė                     | <b>Pakeitimas</b>                 | Data               | <b>Akcijos aktuali</b><br>nominali vertė | Akcijos ankstesnė<br>nominali vertė |
|                                  | Vardinės paprastosios<br>akcijos | Nominalios vertes<br>pasikeitimas | 2015-03-26         | 4,00 Eur                                 | 3,00 Eur                            |

23 pav. Akcininkų sąrašo pakeitimai

**Pastaba.** Jeigu paspaudėte **[Nominalios vertės pasikeitimas]**, tai kiti veiksmai, tokie kaip akcininko pridėjimas, pakeitimų fiksavimas ir pan., yra negalimi (**[Pridėti akcininką]** ir **[Pridėti akcininkų grupę, kai akcija (-os) priklauso keliems savininkams]** yra rodomi pilkai).

#### <span id="page-19-0"></span>**2.16. Fiksuoti įstatinio kapitalo ir akcijų nominalios vertės išraiškos keitimą iš litų į eurus**

Šis pakeitimas fiksuojamas tada, kai Juridinių asmenų registre įregistruojami nauji įmonės įstatai, kuriuose įstatinio kapitalo ir akcijų nominalios vertės išraiška išreiškiama eurais, tačiau įstatinio kapitalo dydis ir akcijų vertė nesikeičia.

Jei norite fiksuoti įstatinio kapitalo ir akcijų nominalios vertės išraiškos pasikeitimą iš litų į eurus, atlikite šiuos veiksmus:

2.16.1. Iš vertikalaus meniu pasirinkite *Juridinių asmenų dalyviai (JADIS) > Dalyvių sąrašo teikimas*.

Akcininkų sąraše yra rodomi JAR esantys UAB įstatinio kapitalo duomenys ir paskutinis teiktas akcininkų sąrašas:

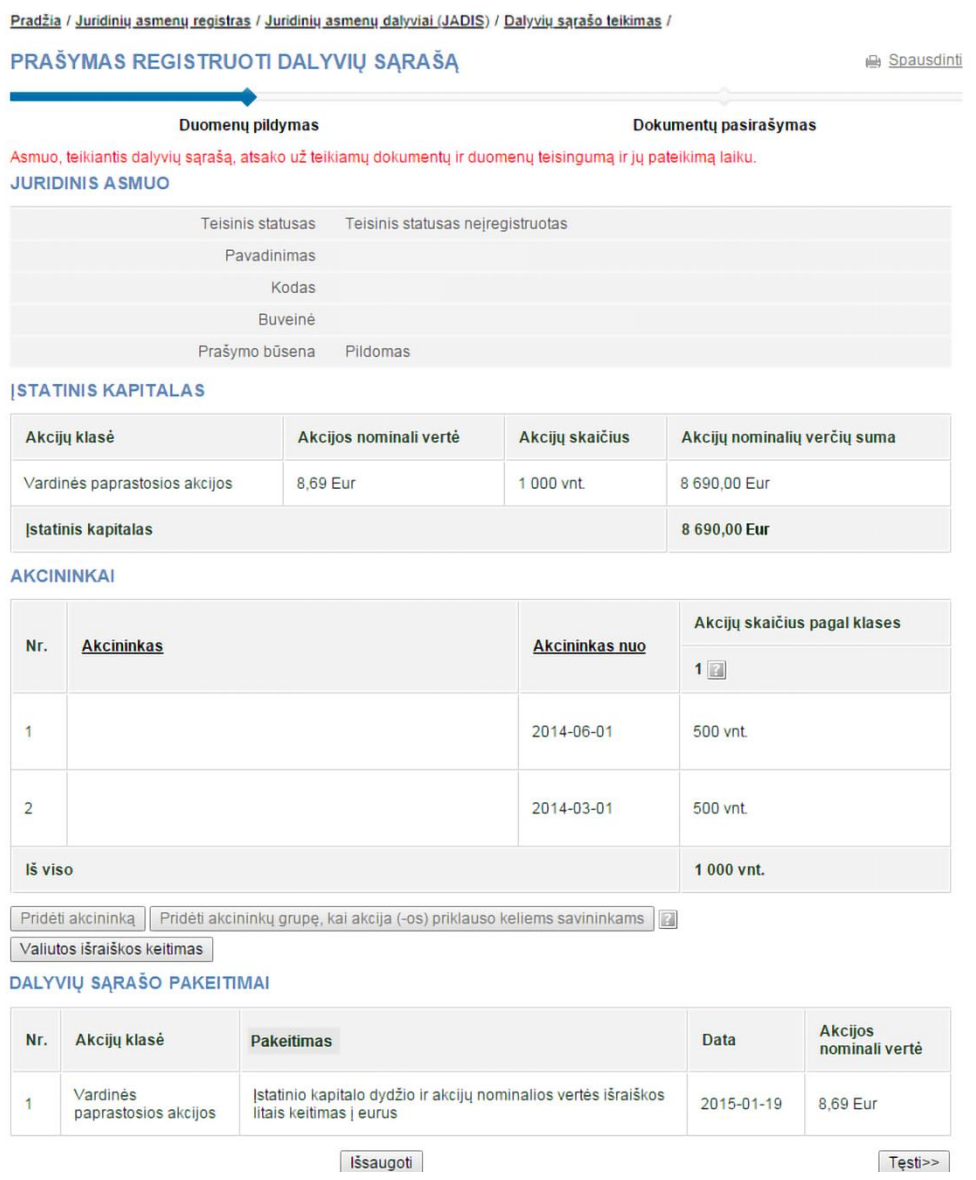

24 pav. Lango vaizdas, kai reikia fiksuoti valiutos išraiškos pasikeitimą

2.16.2. Spauskite **[Valiutos išraiškos keitimas].** Jei įstatinio kapitalo ir akcijų nominalios vertės išraiška JAR nesikeitė, šio mygtuko nematysite.

**Pastaba.** Jeigu paspaudėte **[Valiutos išraiškos keitimas]**, tai kiti veiksmai, tokie kaip akcininko pridėjimas, pakeitimų fiksavimas ir pan., yra negalimi (**[Pridėti akcininką]** ir **[Pridėti akcininkų grupę, kai akcija (-os) priklauso keliems savininkams]** yra rodomi pilkai).

#### <span id="page-20-0"></span>**3. Dalyvių sąrašo valdymas**

<span id="page-20-1"></span>Sistemoje yra galimybė pateikti dalyvių sąrašą, peržiūrėti jį ir pateikti pasikeitusį sąrašą.

#### **3.1. Dokumentų būsenos ir galimi veiksmai**

Veiksmai, kuriuos galite atlikti su pasirinktu dalyvių sąrašu, priklauso nuo juridinio asmens tipo (uždaroji akcinė bendrovė (UAB), mažoji bendrija (MB), viešoji įstaiga (VšĮ), žemės ūkio bendrija (ŽŪB), kooperatinė bendrovė (KO)), statuso (išregistruota, likviduojama, kt.) ir prašymo būsenos. Galimi veiksmai pagal prašymo būsenas:

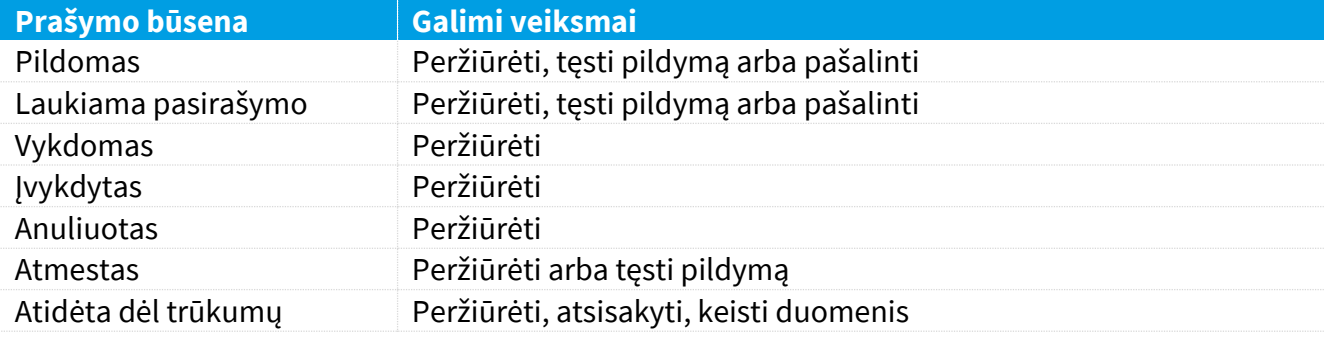

#### <span id="page-20-2"></span>**3.2. Juridinio asmens būsenos ir veiksmai**

Priklausomai nuo JA teisinio statuso, dalyvių sąrašo teikimui ir peržiūrai yra taikomi šie apribojimai:

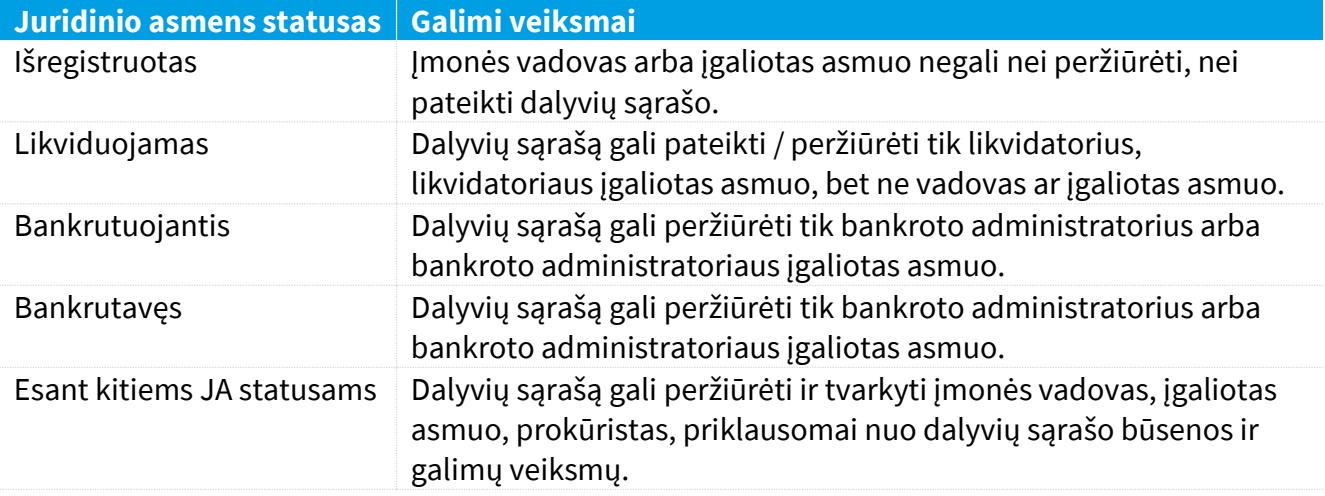

#### <span id="page-20-3"></span>**3.3. Surasti ir peržiūrėti dalyvių sąrašą**

Norėdami surasti ir peržiūrėti dalyvių sąrašą, atlikite šiuos veiksmus:

3.3.1. Iš vertikalaus meniu pasirinkite *Juridinių asmenų dalyviai (JADIS) > Dalyvių sąrašų peržiūra*. Atsiveria langas, kuriame pateikiamas sąrašas visų kada nors pildytų prašymų.

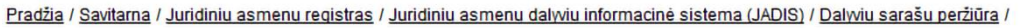

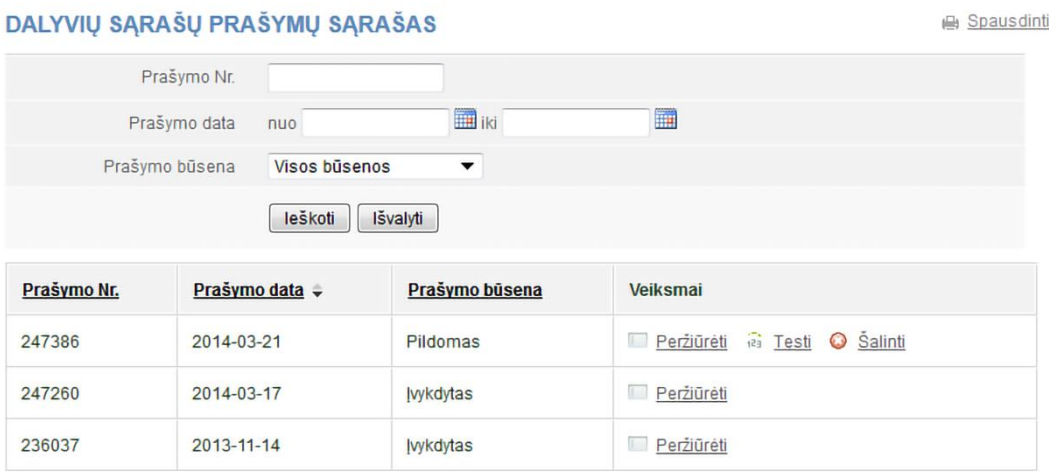

25 pav. Dalyvių sąrašų prašymų sąrašo langas

3.3.2. Įrašykite ieškomo prašymo duomenis ir spauskite **[Ieškoti]**.

Sistema pateikia prašymų, atitinkančių paieškos kriterijus, sąrašą.

3.3.3. Norėdami peržiūrėti šiuo metu aktualų dalyvių sąrašą, spauskite  $\Box$  Peržiūrėti prie naujausio prašymo, kurio būsena "Įvykdytas".

**Pastaba.** Aktualus dalyvių sąrašas yra toks, kuriame yra aktualūs dalyviai, t. y. dalyviai, kurie neturi pakeitimo pabaigos datos.

#### <span id="page-21-0"></span>**3.4. Tęsti dalyvių sąrašo pildymą**

Jei norite pratęsti anksčiau išsaugoto, bet dar nepateikto, dalyvių sąrašo pildymą, atlikite šiuos veiksmus:

3.4.1. Iš vertikalaus meniu pasirinkite *Juridinių asmenų dalyviai (JADIS) > Dalyvių sąrašų peržiūra*. Atsiveria langas (25 pav.), kuriame pateikiamas sąrašas visų kada nors pildytų prašymų.

3.4.2. Įrašykite ieškomo prašymo duomenis ir spauskite **[Ieškoti]**. Sistema pateikia prašymų, atitinkančių paieškos kriterijus, sąrašą.

3.4.3. Šalia norimo dalyvių sąrašo, veiksmų stulpelyje spauskite  $\frac{1}{100}$  Lesti. Sistema atveria prašymą tame etape, kuriame buvo nutrauktas ankstesnis šio prašymo pildymas.

3.4.4. Tęskite dalyvio sąrašo pildymą ar atnaujinimą. Kaip tai atlikti, skaitykite atitinkamą skyrelį: [Uždarosios akcinės bendrovės](#page-3-0) akcininkų sąrašo *pateikimas ir tvarkymas [\(3](#page-3-0) psl.).*

#### <span id="page-21-1"></span>**3.5. Pašalinti prašymą**

Pašalinti prašymą leidžiama tol, kol prašymo būsena yra "Pildomas" arba "Laukiama pasirašymo". Norėdami pašalinti dalyvių sąrašą, atlikite šiuos veiksmus:

3.5.1. Iš vertikalaus meniu pasirinkite *Juridinių asmenų dalyviai (JADIS) > Dalyvių sąrašų peržiūra*. Atsiveria langas (25 pav.), kuriame pateikiamas sąrašas visų kada nors pildytų prašymų.

3.5.2. Norėdami ištrinti prašymą, spauskite  $\bullet$  šalinti. Sistema pateikia klausimą patvirtinimui.

3.5.3. Spauskite **[OK]**. Sistema pašalina dokumentą.